# **Managing Roles**

A role in YouTrack is a set of [permissions](https://confluence.jetbrains.com/display/YTD3/YouTrack+Permissions+Reference). Roles are applied to groups **on a per-project basis** (within specified projects).

User accounts inherit roles from the groups they are member of, but also can have individual roles.

- [Predefined Roles](#page-0-0)
- [Creating New Roles](#page-0-1)
- [Editing Existing Roles](#page-1-0)

#### <span id="page-0-0"></span>**Predefined Roles**

YouTrack is bundled with four predefined roles: Admin, Developer, Reporter, and Observer.

The following table provides an overview of the predefined roles:

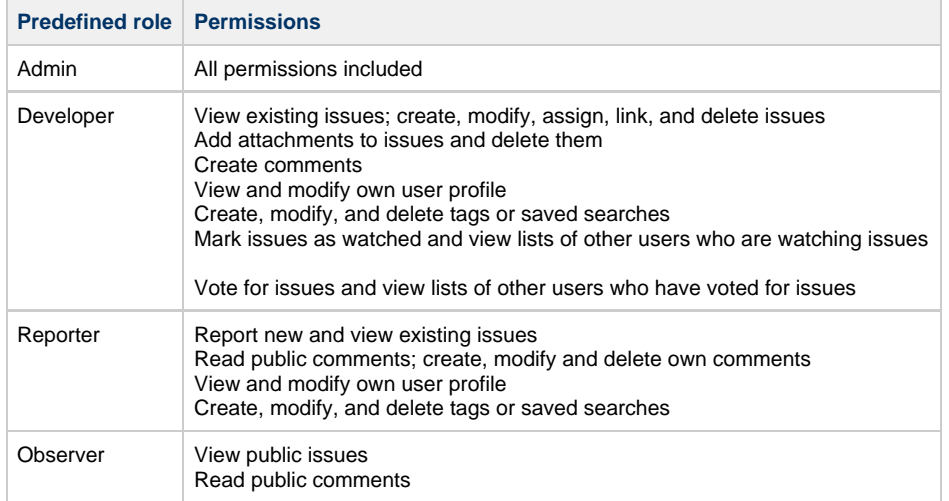

You can [edit these predefined roles](#page-1-0) and/or [create new roles.](#page-0-1)

### <span id="page-0-1"></span>**Creating New Roles**

The following procedure describes creating a new role.

#### **To create a new role:**

- 1. In the Admin Area, click **Roles**.
- 2. Click **Create new role**.
- 3. In the role editing page, enter a name and (optionally) description for the new role.

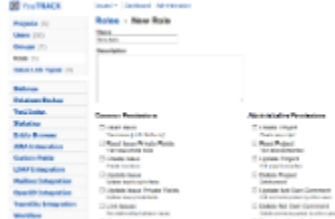

- 4. Assign permissions listed and described in the role editing page.
- 5. Click **Create**.

Once you have created and/or configured necessary roles, [create or configure user groups,](https://confluence.jetbrains.com/display/YTD3/Managing+User+Groups) and [assign roles](https://confluence.jetbrains.com/display/YTD3/Managing+User+Groups#ManagingUserGroups-AssigningRolestoaGroup) to them on a per-project basis.

## <span id="page-1-0"></span>**Editing Existing Roles**

Editing roles is similar to creating procedure. To edit an existing role, click its entry in the **Roles** page and edit its properties:

- 1. Open **Administration > Roles**.
- 2. Click a role's entry in the roles list.
- 3. In the role editing page, enter a name and (optionally) description for the new role.

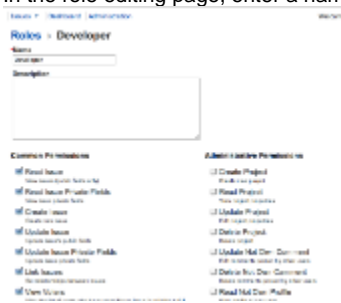

- 4. Assign permissions listed and described in the role editing page.
- 5. Click **Create**.